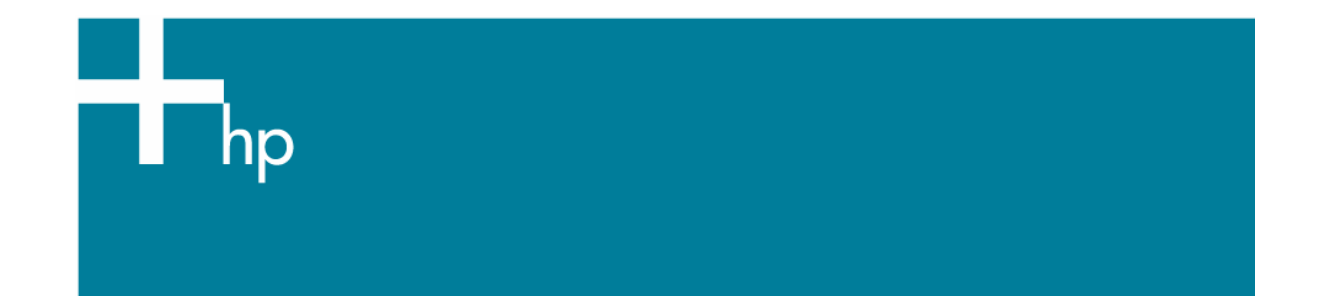

## Proof the output on the monitor

*Application:* Adobe Photoshop CS *Printer:* HP Designjet 30/90/130 series *Software*: HP Driver *Operating System:* Mac OS X

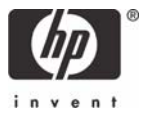

- 1. First recommendations:
	- See the [Media type functionality & features](https://www.designjet.hp.com/supplies/home.html?pageseq=712420) and choose the most appropriate media.
	- It is essential to have the media type correctly calibrated with the printer and print mode, consult the [Calibrate my printer](https://h41186.www4.hp.com/Data/printingknowledge/color_calibration_driver_30_90_130_mac.pdf) section.
	- In order to get a correct display, it's also essential to have the monitor profiled, consult the [Profile my monitor](https://h41186.www4.hp.com/Data/printingknowledge/profile_monitor.pdf) document.
- 2. Open Adobe Photoshop CS.
- 3. Configure the **Color Settings, Photoshop menu > Color Settings…**:
	- Make sure the **Advanced Mode** check box is ticked.
	- **Working Space > RGB**: Adobe RGB (1998).
	- **Working Space > CMYK**: Euroscale Coated v2 (for Europe), U.S. Web Coated (SWOP) v2 (for US) and Japan Standard v2 (for Japan).
	- **Color Management Policies**: Preserve the embedded profiles.
	- **Profile Mismatches**: check **Ask When Opening** and **Ask When Pasting**.
	- **Missing Profiles:** check **Ask When Opening.**
	- **Conversion Options > Intent**: Perceptual (for RGB images) or Relative Colorimetric (for CMYK images).

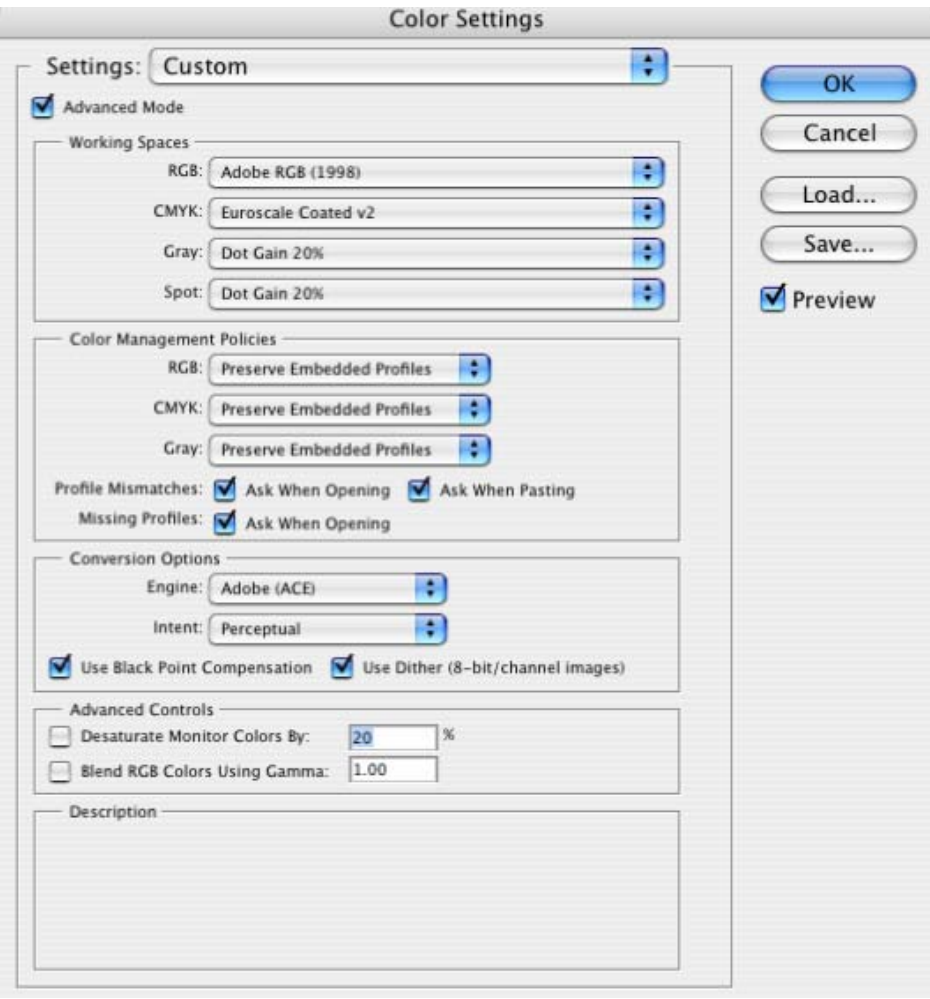

• Click **OK**

- 4. Open the image, **File menu > Open**…:
	- If the document has an embedded color profile that does not match the current working space, select **Use the embedded profile**. Otherwise, select **Assign working space**.

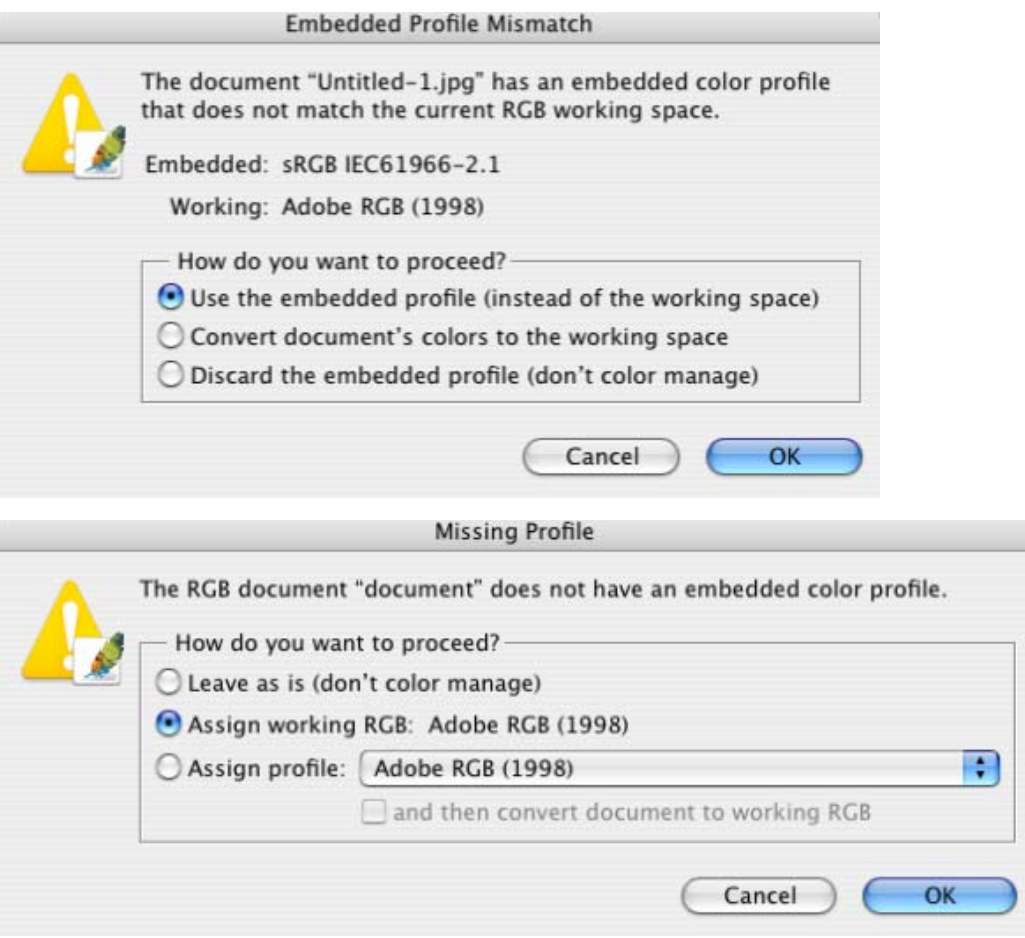

- Click **OK**.
- 5. Configure the **Proof Setup** dialog box in order to check the output on the monitor, **View Menu > Proof Setup > Custom…**:
- 6. **Profile:** Select the profile of the output device you want to check; printer profile generally depends on the printer model and the media type. If you don't have it on the list, you should copy it into the folder: */Library/ColorSync/Profiles.*
	- **Intent:** Perceptual (for RGB images) or Relative Colorimetric (for CMYK images).
	- Check **Black Point Compensation.**
	- **Simulate > Paper White:** Check it if you want to emulate the whiteness of the paper.

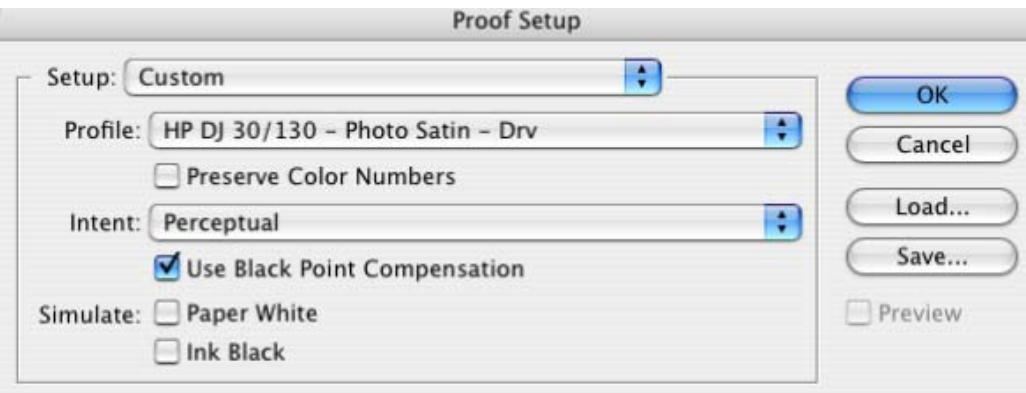

- Click **OK**.
- Now, you can retouch your image and the monitor will show you how it's going to look once you've printed it.
- 7. Adobe Photoshop **Print with Preview…** settings, **File menu > Print with Preview…**:
	- **Page Setup:**
		- o **Format for:** Select the printer (ex. hp designjet 130).
		- o **Paper Size**: Select the paper size of the media loaded on the printer.
		- o **Orientation:** Select the orientation of your image on the paper.
		- o Click **OK**.
	- Set the **Position** and the **Scaled Print Size** you need.
	- Check **Show More Options**.
	- Select the **Color Management** tab:
		- o **Source Space:** Document.
		- o **Print Space > Profile**: Select the profile of the printer and media type you will use to print, it should be the same selected in the **Proof Setup** dialog box.
		- o **Print Space > Intent:** Perceptual (for RGB images) or Relative Colorimetric (for CMYK images), it should be the same selected as in the **Proof Setup** dialog box.

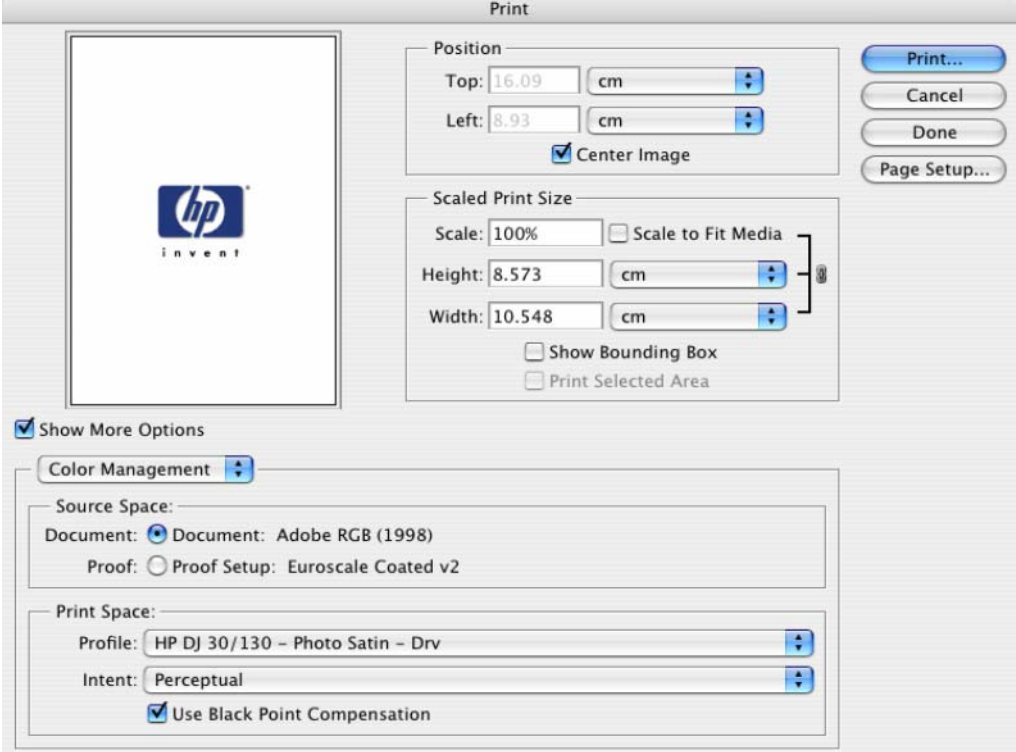

- 8. Driver Settings; **Print…:**
	- **Printer:** Select the printer (ex. HP Designjet 130).
	- **Paper Type/Quality > Paper tab**:
		- o **Paper Type:** Select the media type that is loaded on the printer (same settings selected in Photoshop Print Space Profile, always calibrated).
		- o **Quality:** Best.
		- o **Color:** Application Managed Colors.

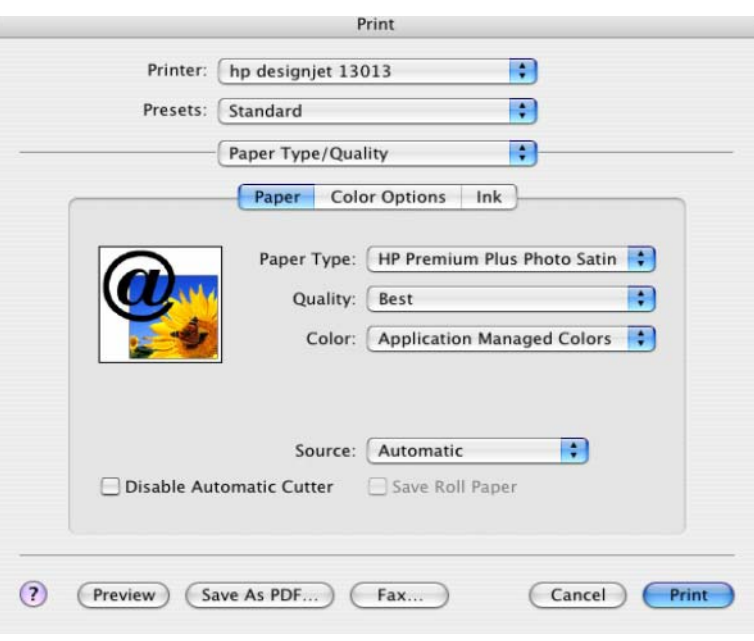

• Click **Print.**

## For more information on HP Designjet products

**www.hp.com/go/designjet**

© 2005 Hewlett-Packard Development Company, L.P. The information contained herein is subject to change without notice. The only warranties for HP products and<br>services are set forth in the express warranty statements accompanying such<br>products and services. Nothing herein should be construed as c additional warranty. HP shall not be liable for technical or editorial errors or omissions contained herein.

Adobe Photoshop and PostScript are trademarks of Adobe Systems Incorporated. PANTONE is Pantone, Inc.'s check-standard trademark for color.

Rev. 1.0, 09/2005

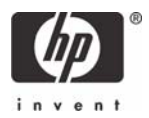